## **NOTRE DAME SCHOOL GUÍA PARA PUBLICAR TAREAS EN LOS WEBLOGS**

A.- Entrar a la página web de Notre Dame School-> www.notredamedr.com Clickear ACADEMICS y luego WEBLOGS.

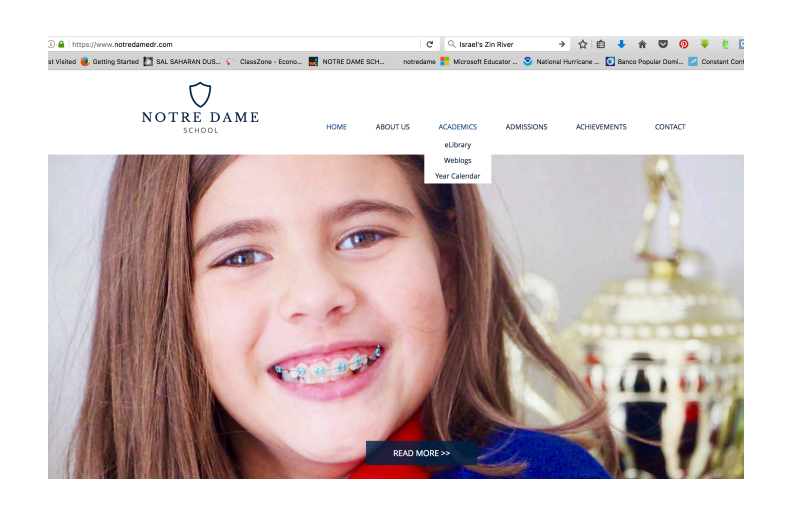

B.- Clickear la página de los weblogs, escriba su-> user name & password-> Cuando entre a los weblogs hacer click en el ícono de su curso

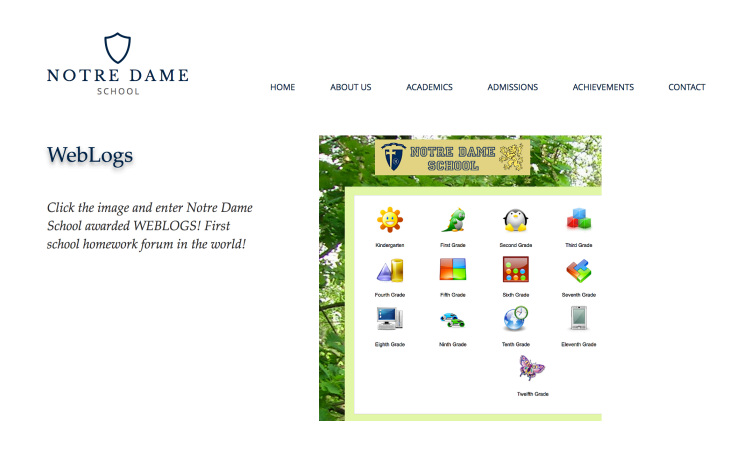

C.- Aparecen los libros digitales e informaciones generales. Para ver la tarea hacer click en el ícono del periódico.

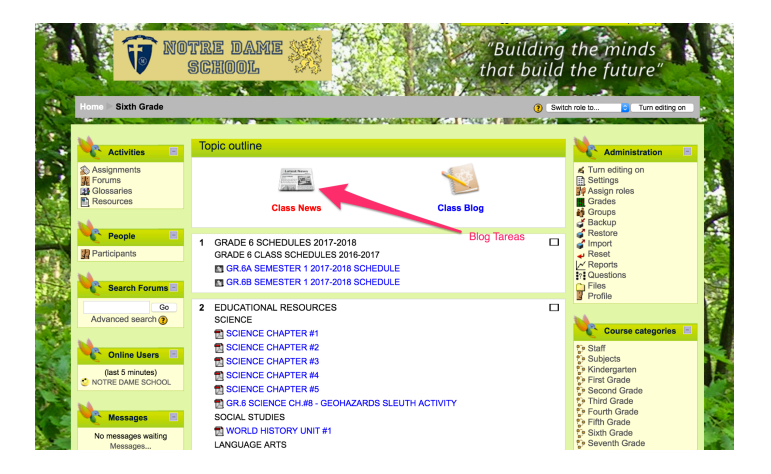

D.- Haz click en la tarea que quieres contestar. Por ejemplo: 6to. A y B Práctica de Sociales.

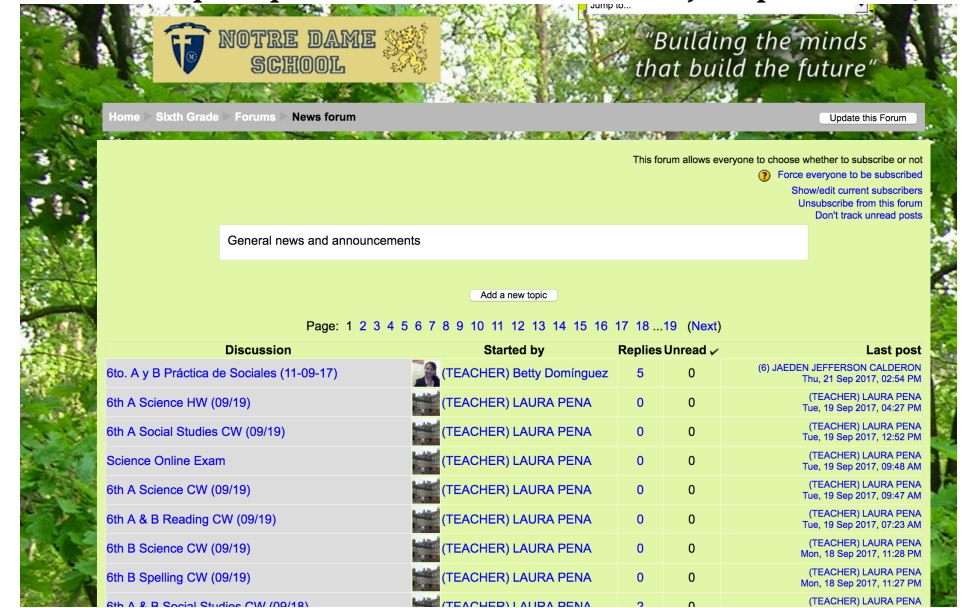

E.- Lee la tarea y haz click en REPLY para contestarla.

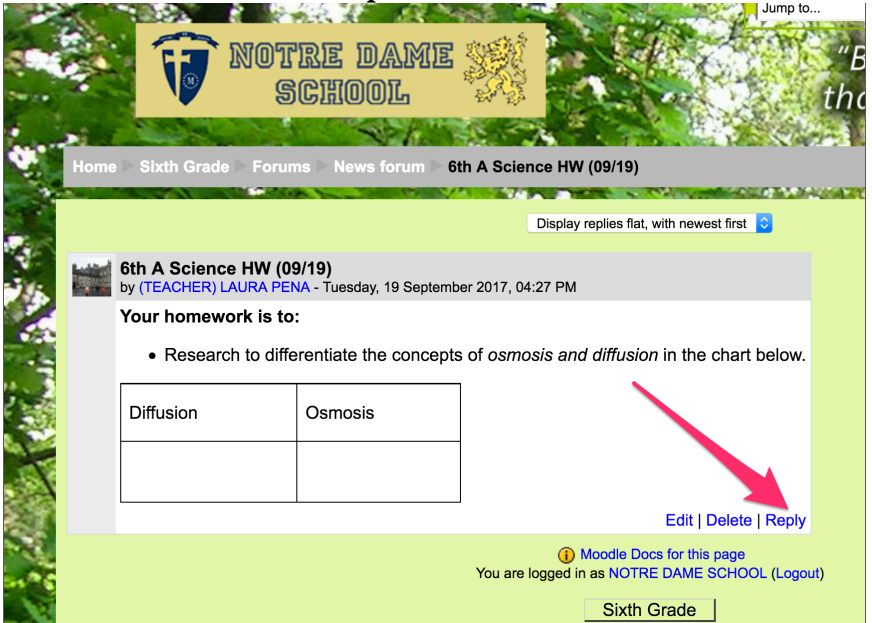

 F.- Puedes contestar directamente en la hoja en blanco que se abre.

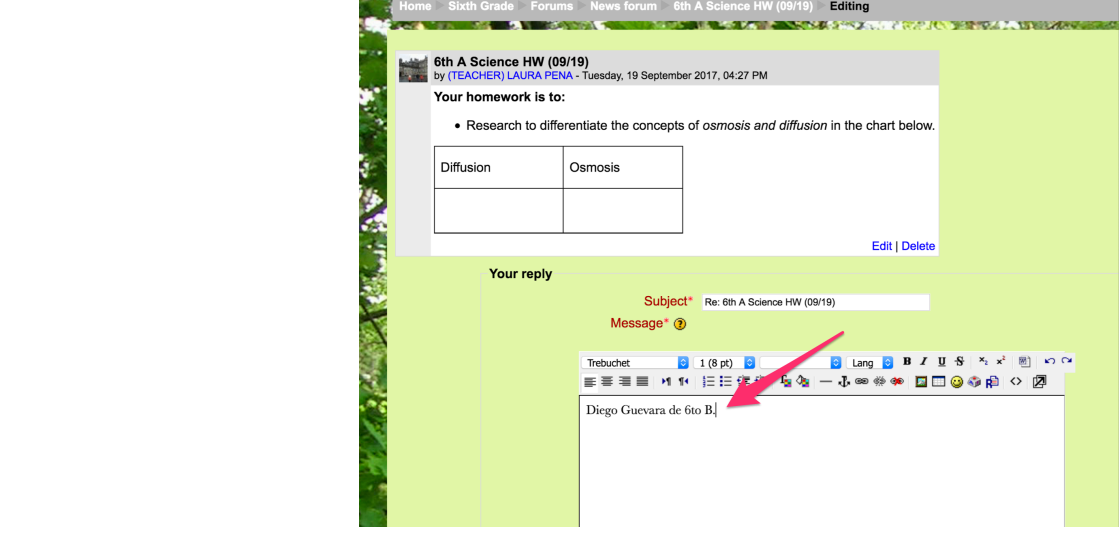

G.- A continuación algunas notas de ayuda. Lo mejor es practicar y enviar pruebas al weblog. Luego la maestra puede borrarlas. Recuerda escribir: PRUEBA o ¡PROBANDO, PROBANDO!

## **NOTAS DE AYUDA->**

Eligir font de la letra y tamaño 5

Introducir una foto 6

Para enviar la tarea en un documento Word o PDF, hacer click en 2

Hacer click en 1 para recibir las areas a su email.

Hacer click en 3 para enviar la tarea al correo del curso.

Hacer click en 4 para que aparezca su respuesta debajo de la tarea publicada por la profesora.

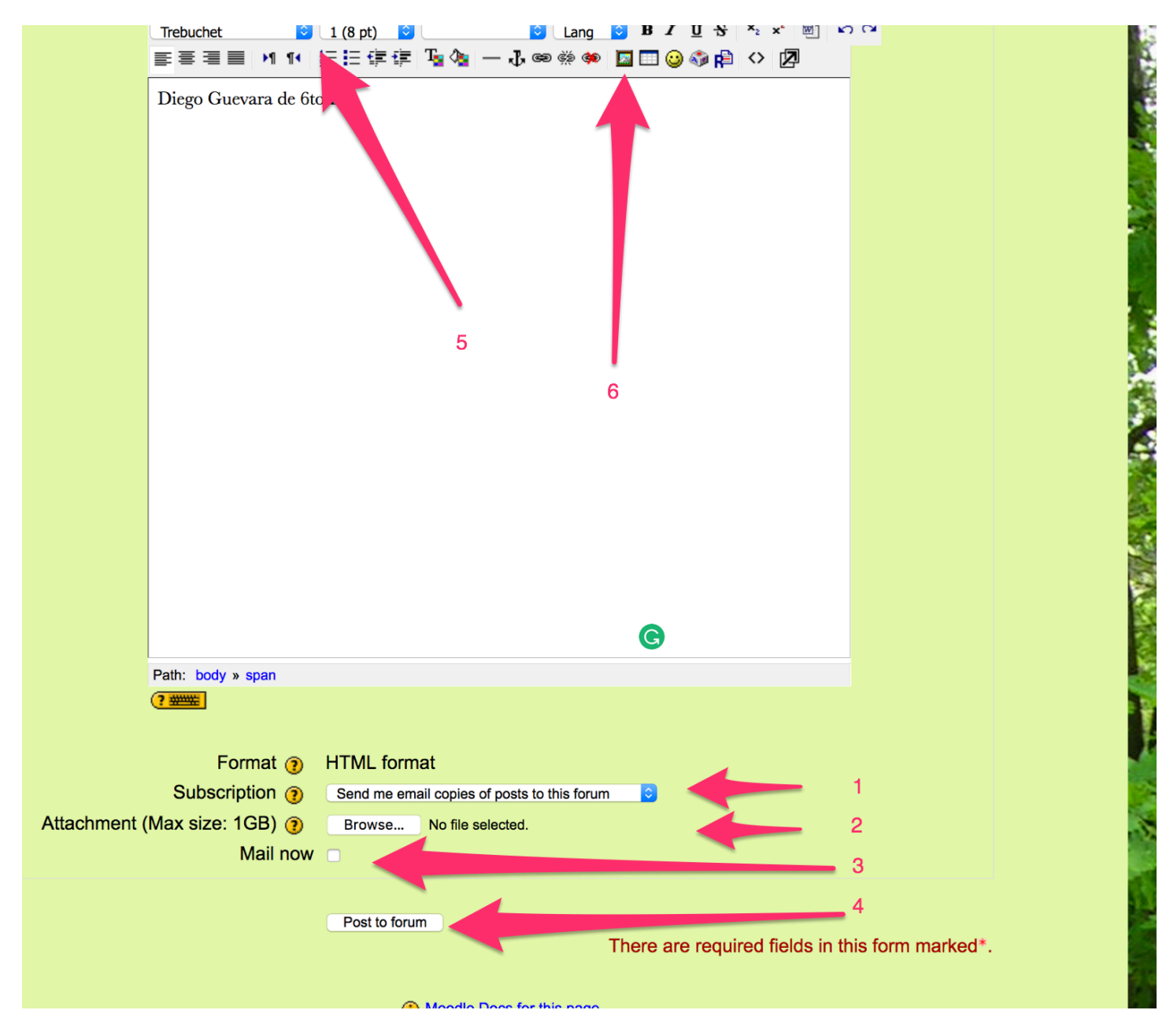

**GOOD LUCK!**